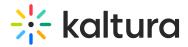

## **Custom Media Display**

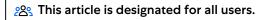

- 1. Login to your KMS or KAF applications.
- 2. Navigate to My Media.

← Back to Media Page

3. Select an entry you own or can edit and click the Edit icon **or** select Edit from the Actions drop-down menu. The Edit Entry page displays.

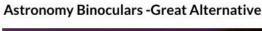

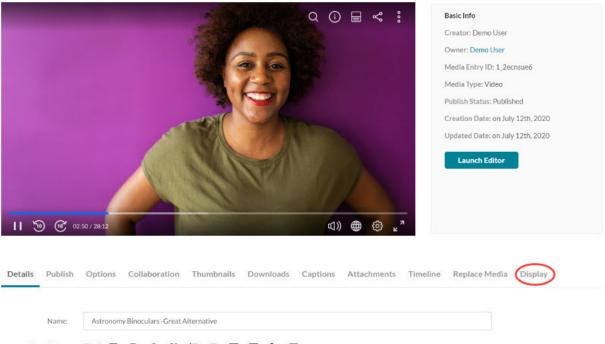

4. Click on the Display tab.

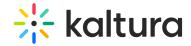

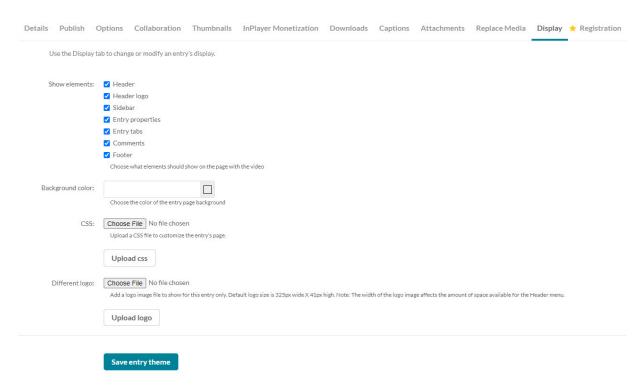

- 5. Choose from the following options to customize the design of the entry page. Note that the availability of the possible settings depends on your Kaltura administrator's configuration:
  - a. Choose a custom player for the page. The choices available are from a predefined set of players supplied by the admin.
  - b. Uncheck the UI elements that you want to hide on the entry page.
    - a. Header The Header includes the entire bar on the top of the KMS/KAF screen. If a you decide to remove it, it will also remove the logo, and all other links.
    - b. Header logo The KMS/KAF main logo on the top left of KMS/KAF screen.
    - c. Sidebar The sidebar refers to the bar to the right of the player. Depending on your KMS/KAF settings, you may or may not have a sidebar, related media, or a playlist chosen by the admin.
    - d. Entry properties The properties are right below the player, containing the entry's name, owner, and 3 counter icons for views, comments and likes.
    - e. Entry tabs Below the properties tab, the entry tab includes the Details, Share, Attachments and the Actions drop down menu.
    - f. Comments The comment section, if enabled in your KMS/KAF.
    - g. Footer The KMS/KAF footer.
  - c. Choose a background color for the entry page.
  - d. Choose a CSS file to alter only this single page.Click on the "Upload CSS" button to apply the change. Note that clicking on this

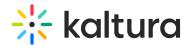

- button without uploading a file first will have no effect.
- e. Choose a new logo that will replace the existing one when viewing this page.

  Click on the "Upload Logo" button to apply the change. Note that clicking on this button without uploading a file first will have no effect.
- 6. Click Save entry theme.

## Example

The following shows a sample configuration where all boxes have been unchecked and the background color was changed.

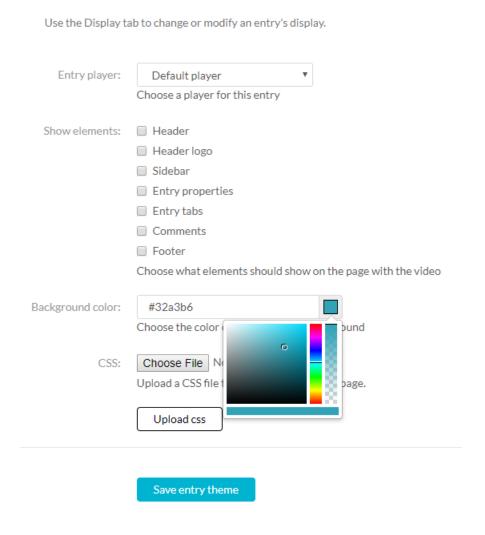

The resulting media is displayed as follows:

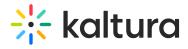

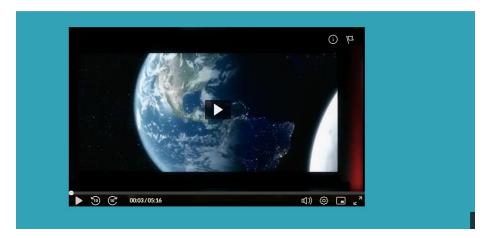

[template("cat-subscribe")]